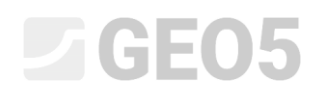

### Design of a non-anchored retaining wall

Program: Sheeting design

File: Demo\_manual\_04.gp1

This engineering manual describes the design of a non-anchored retaining wall for permanent and accidental loads (flooding).

#### Assignment

Design a non-anchored retaining wall from pile sheeting *VL 601* using the EN 1997-1 (EC 7-1, DA3) standard in non-homogenous geologic layers. The material of the sheet pile is steel of type *S 240 GP*. The depth of the excavation is 2,75 m. The ground water table is in a depth of 1,0 m. Furthermore, analyse the construction for flooding, when the water is 1,0 m above the top of the wall (mobile antiflood barriers should be installed).

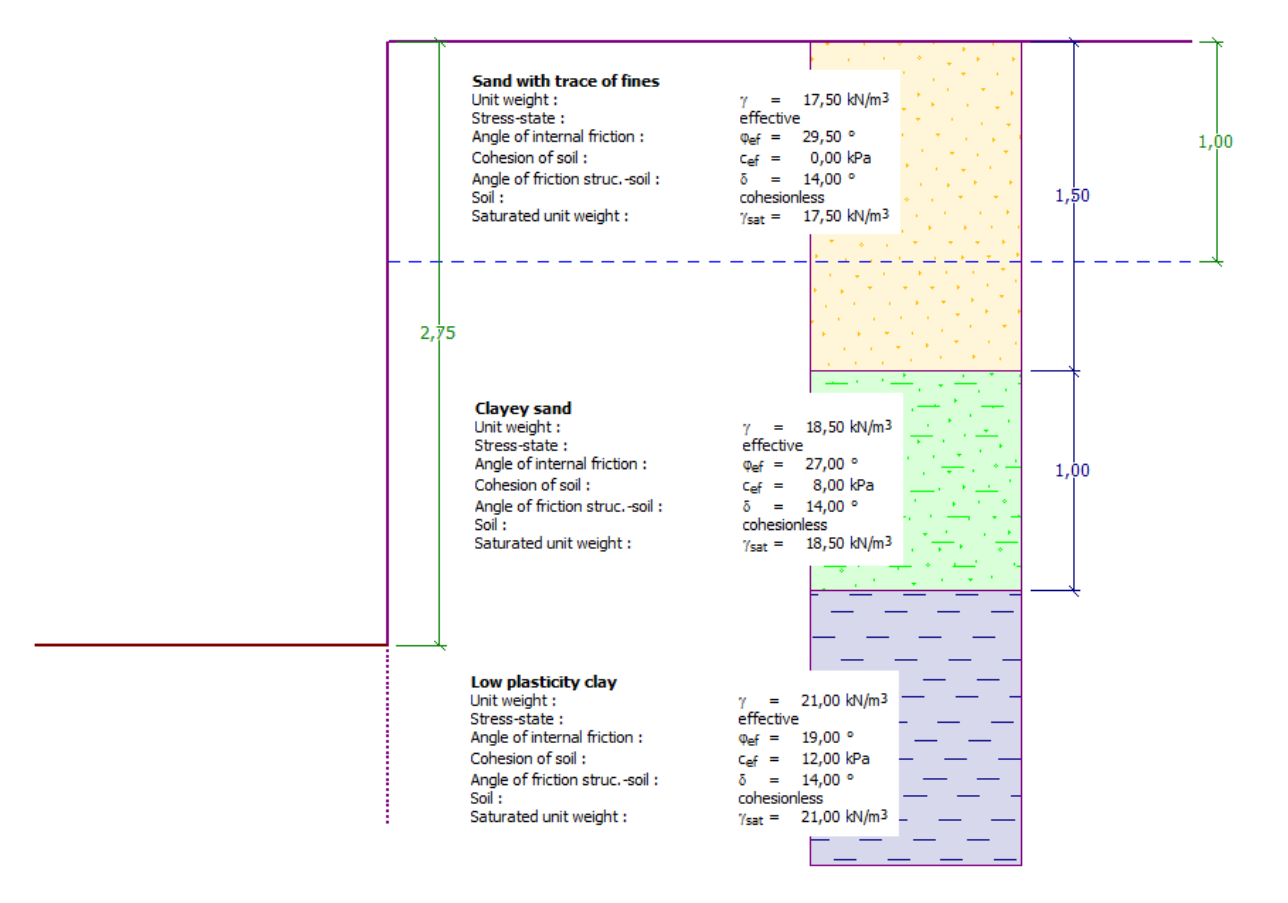

*Scheme of a non-anchored wall from pile sheeting – assignment* 

### **DIGE05**

#### Solution:

To solve this problem, we will use the GEO5 "Sheeting design" program. In this text, we will explain each step in solving this example:

- $-$  1<sup>st</sup> construction stage: permanent design situation
- 2<sup>nd</sup> construction stage: accidental design situation
- Dimensioning of a cross-section
- Stability verification
- Analysis result and conclusion

#### Construction stage 1

In the frame "Settings" click on "Select settings" and then choose No. 5 – "Standard – EN 1997 – DA3".

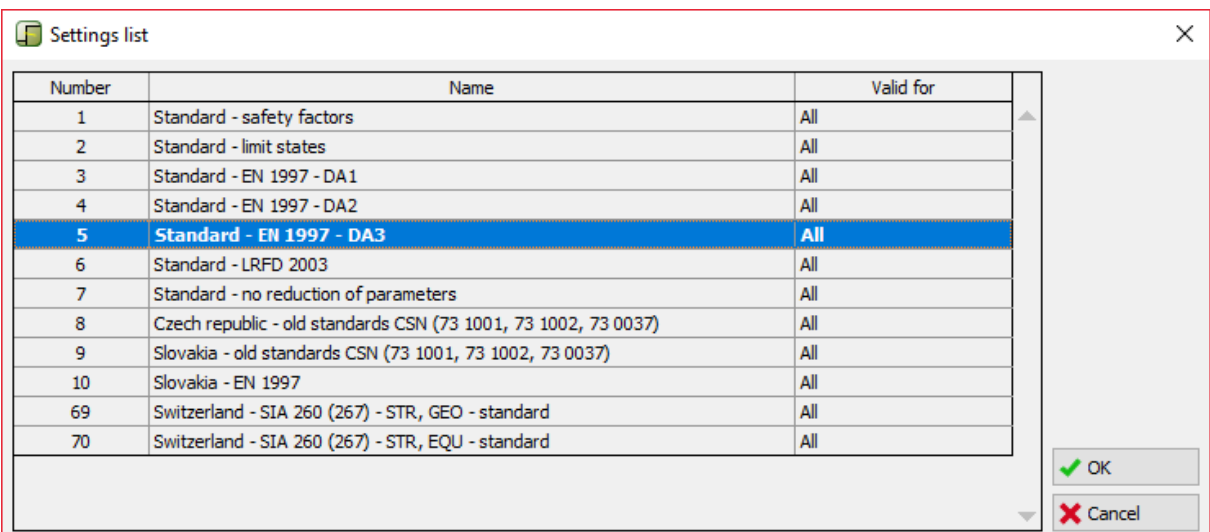

*Dialog window "Settings list"*

# $\sqrt{5}$  GE05

Then, input the geological profile and the parameters of the soil according to the following table and assign them to the profile. The stress state is considered as **effective**, pressure at rest is calculated for **cohesionless** soils and the calculation of uplift is selected as **standard** for each soil. We will not consider change of unit weight due to saturation.

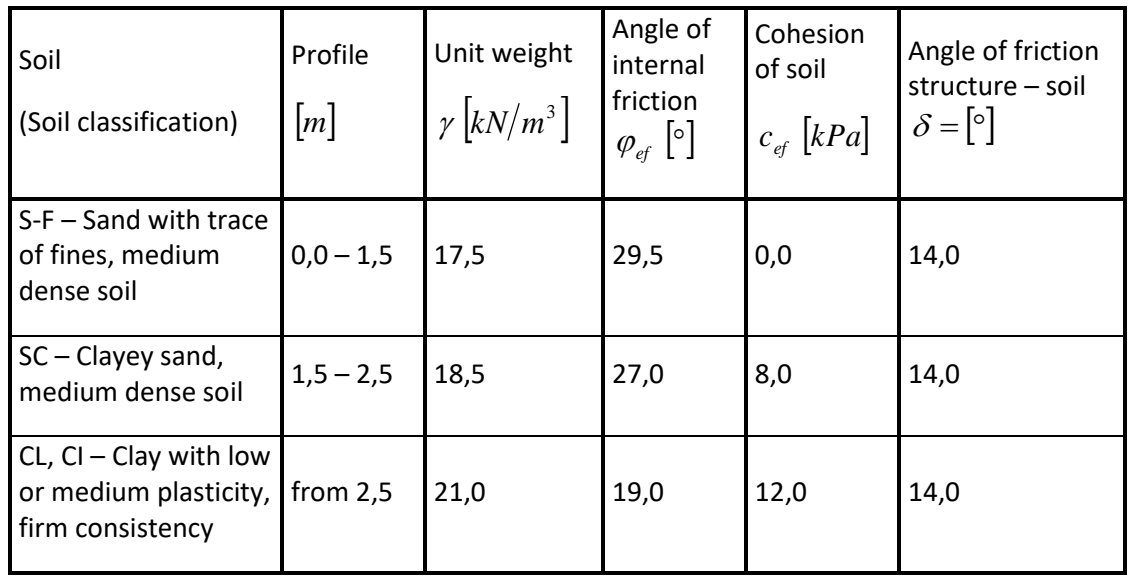

*Table – soil parameters*

Firstly, go to the frame "Profile" and add two new interfaces using the button "Add". One will be in the depth of 1,5 m and the other one in the depth of 2,5 m.

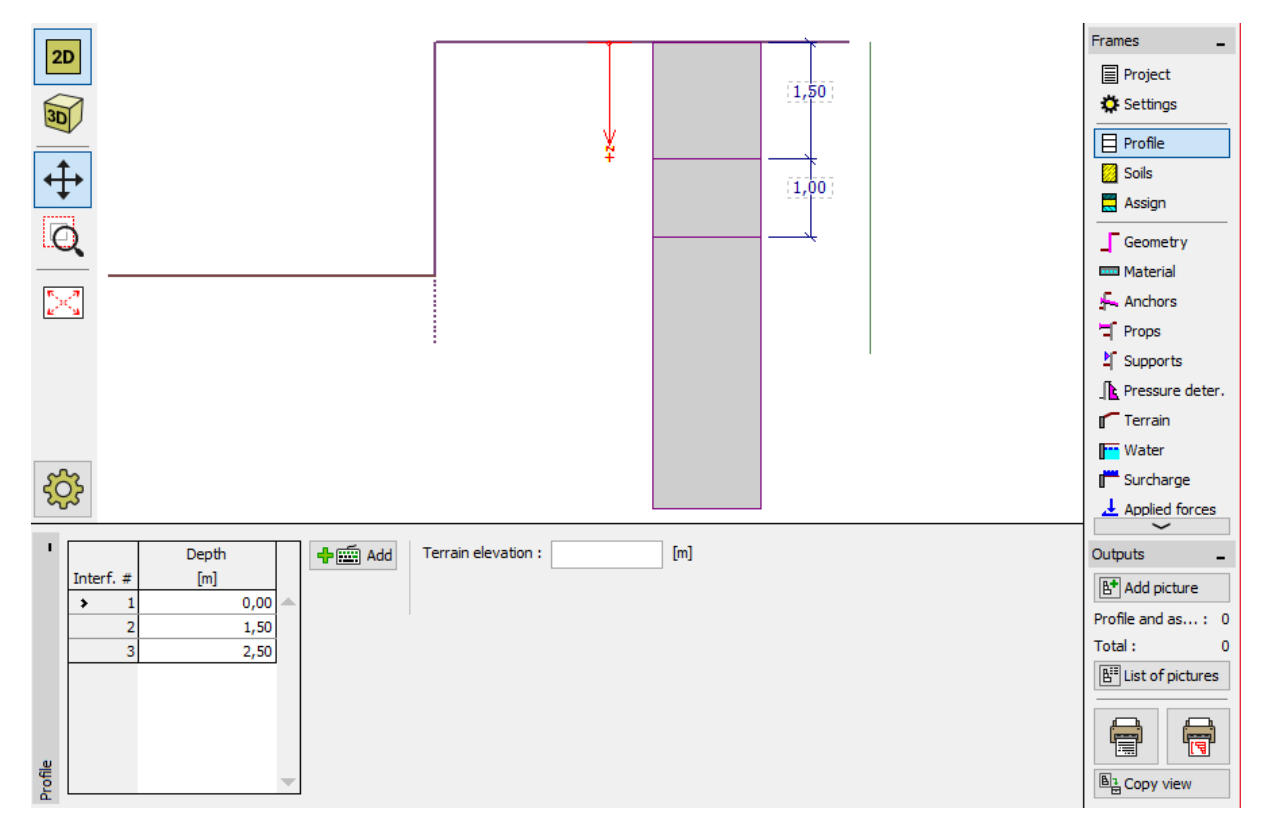

*Frame "Profile" – Add new interface*

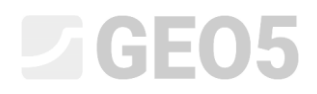

Then, go to the frame "Soils" and add new soils as shown below by clicking the button "Add".

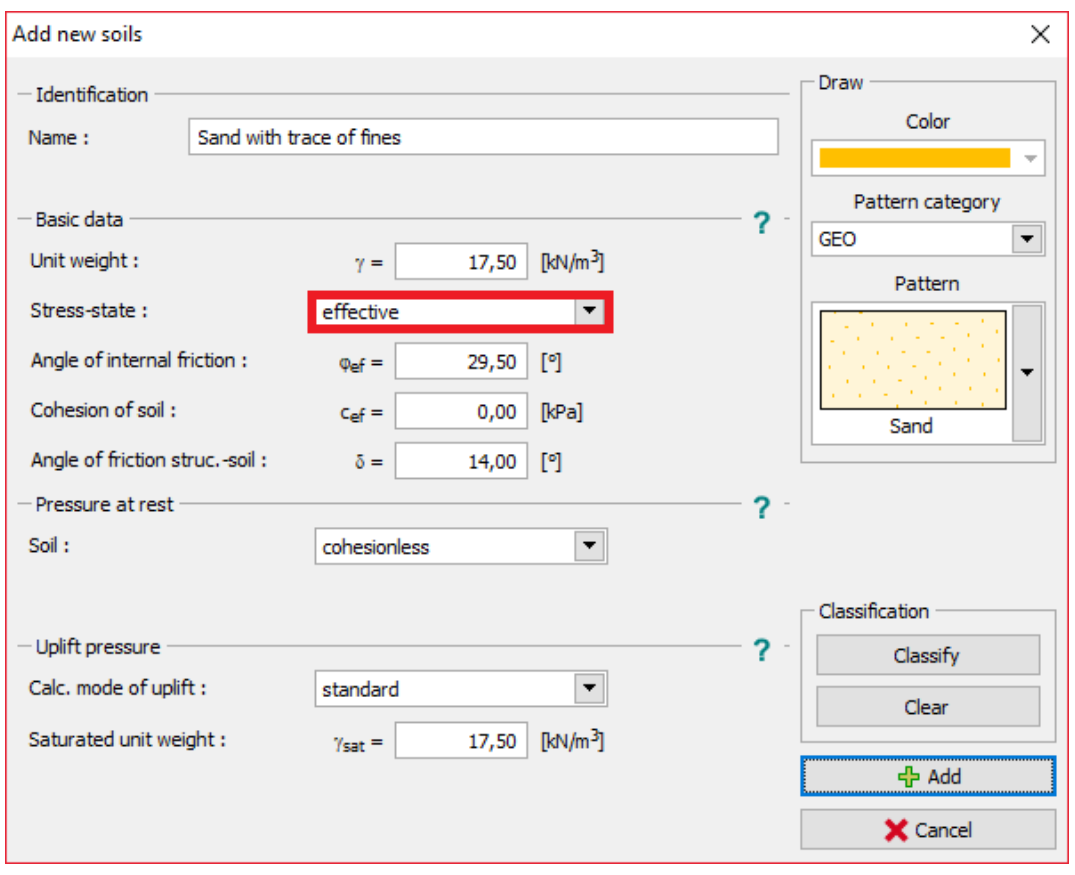

*Dialog window "Add new soils" – Sand with trace of fines*

#### Add new soils  $\times$ Draw - Identification Color SC - Clayey sand Name: ÷ Pattern category - Basic data <sup>2</sup> GEO  $\blacktriangledown$ Unit weight: 18,50 [kN/m<sup>3</sup>]  $\gamma=$ Pattern  $\boxed{\bullet}$ Stress-state: effective Angle of internal friction: 27,00 [의  $\varphi_{\rm ef} =$  $\overline{\phantom{a}}$ Cohesion of soil:  $c_{ef} =$ 8,00 [kPa] Clayey sand Angle of friction struc.-soil:  $\delta =$ 14,00 [°] - Pressure at rest  $\overline{\mathbf{r}}$  $\boxed{\mathbf{r}}$ Soil: cohesionless Classification - Uplift pressure  $\overline{\mathbf{?}}$ Classify Calc. mode of uplift :  $\overline{\phantom{a}}$ standard Clear Saturated unit weight : 18,50 [kN/m<sup>3</sup>]  $\gamma_{\text{sat}} =$  $\overline{\Phi}$  Add  $\times$  Cancel

**DIGE05** 

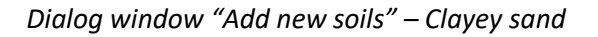

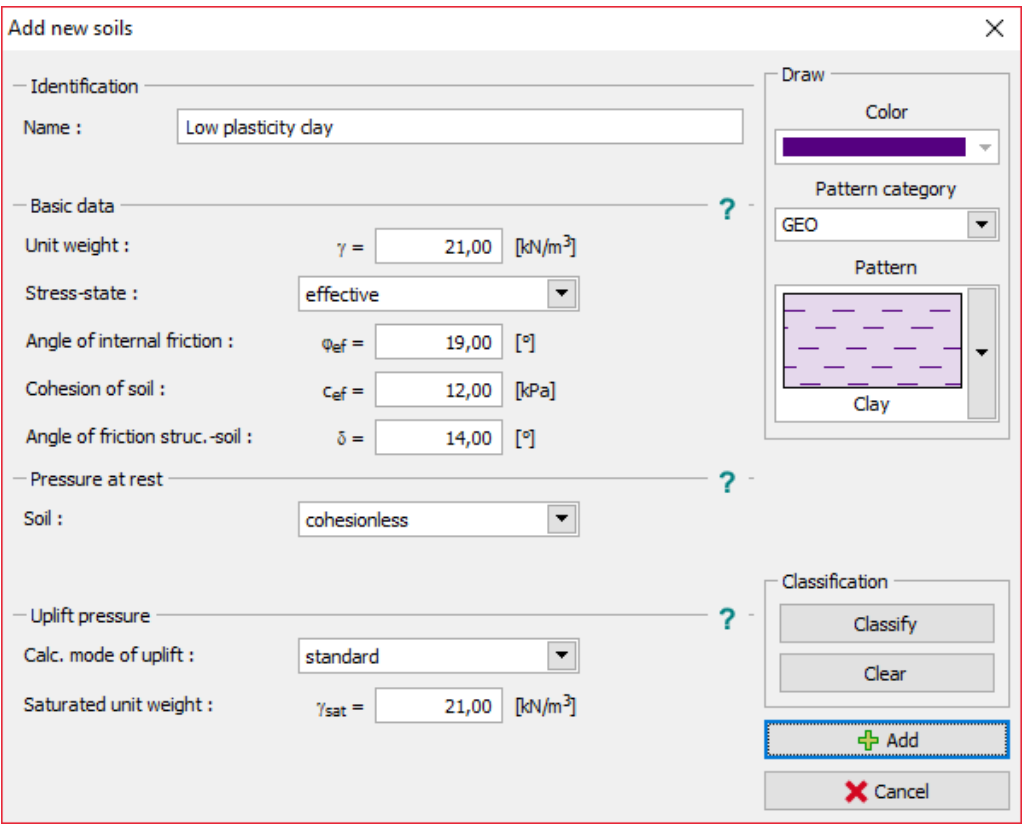

*Dialog window "Add new soils" – Low plasticity clay*

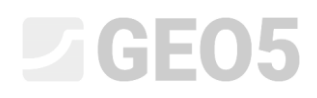

Then, in the frame "Assign", assign the soils to the layers as shown in the picture below.

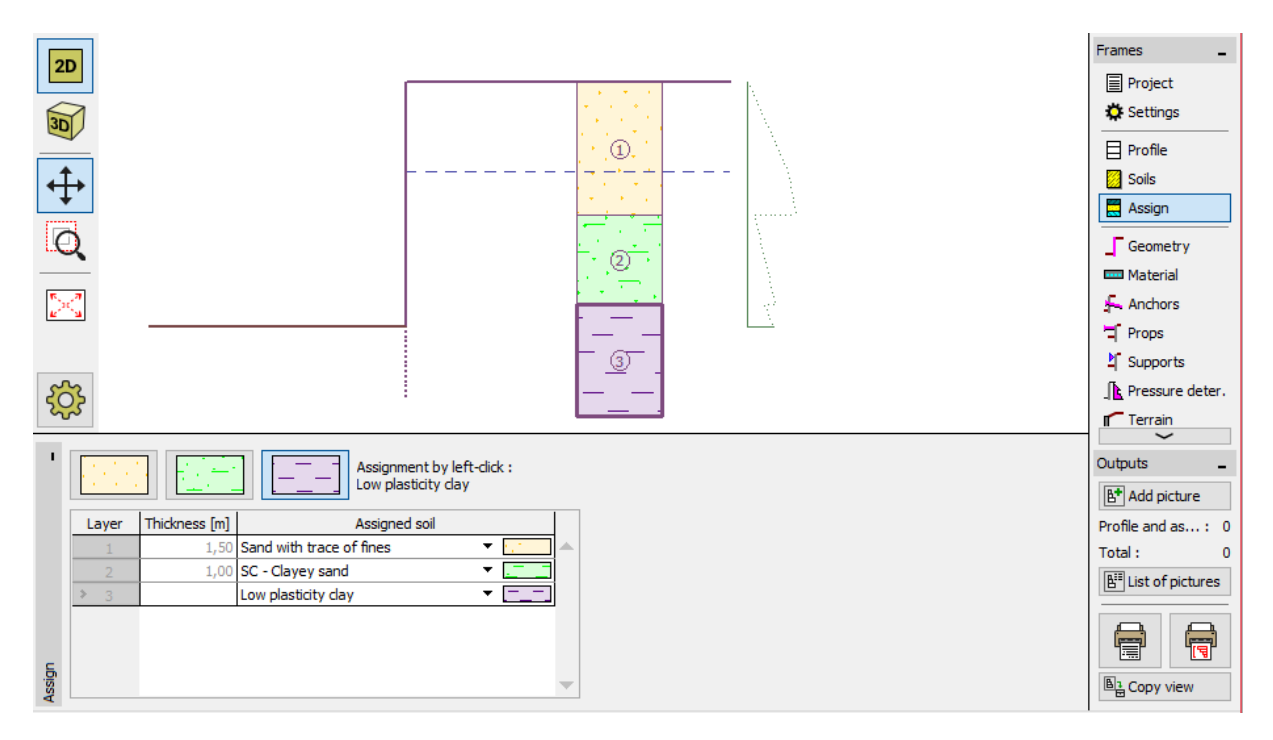

*Frame "Assign" – soil assignment*

In the frame "Geometry", select the shape of the bottom of the excavation and input its depth. Then, click on edit to select the type of the cross-section. For our example, we will consider a sheet pile VL 601.

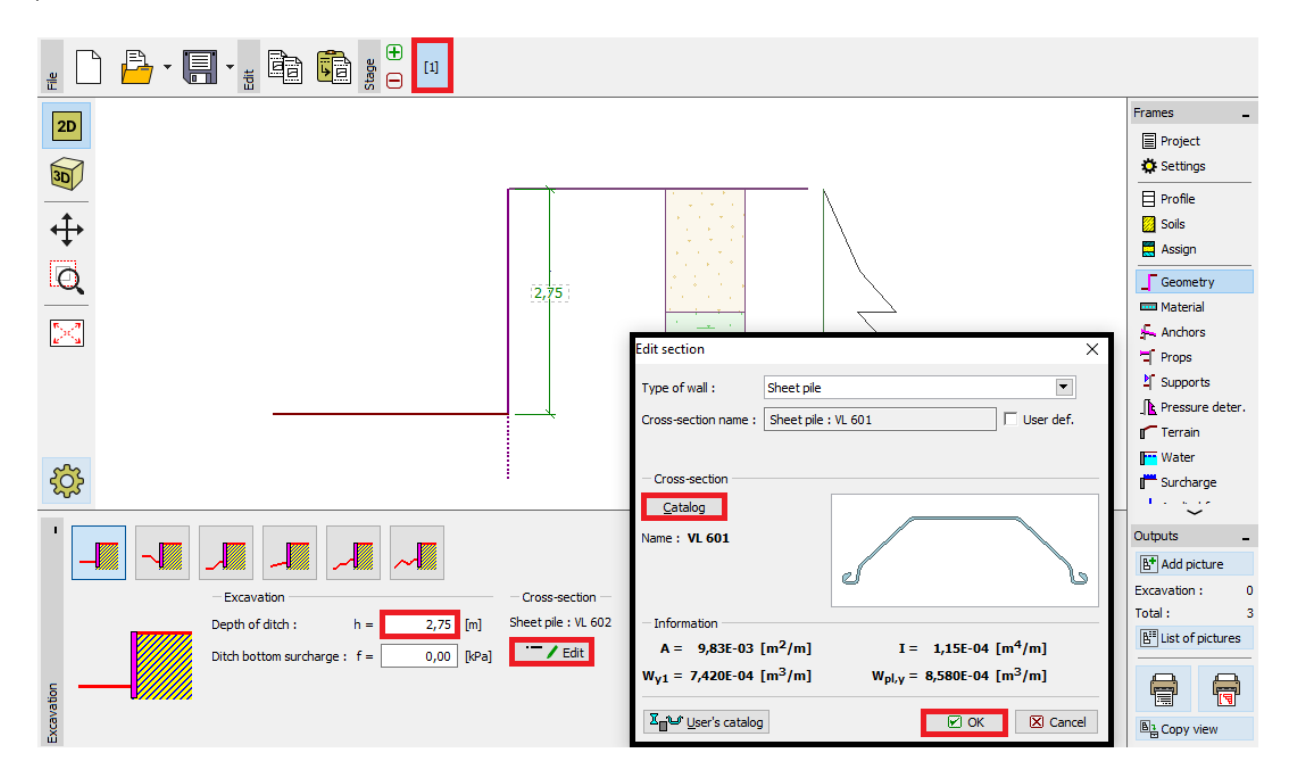

*Frame "Geometry"*

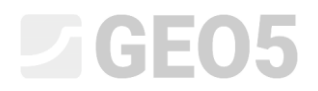

In the frame "Material" we set the required type of steel to S 240 GP (sheet pile steel).

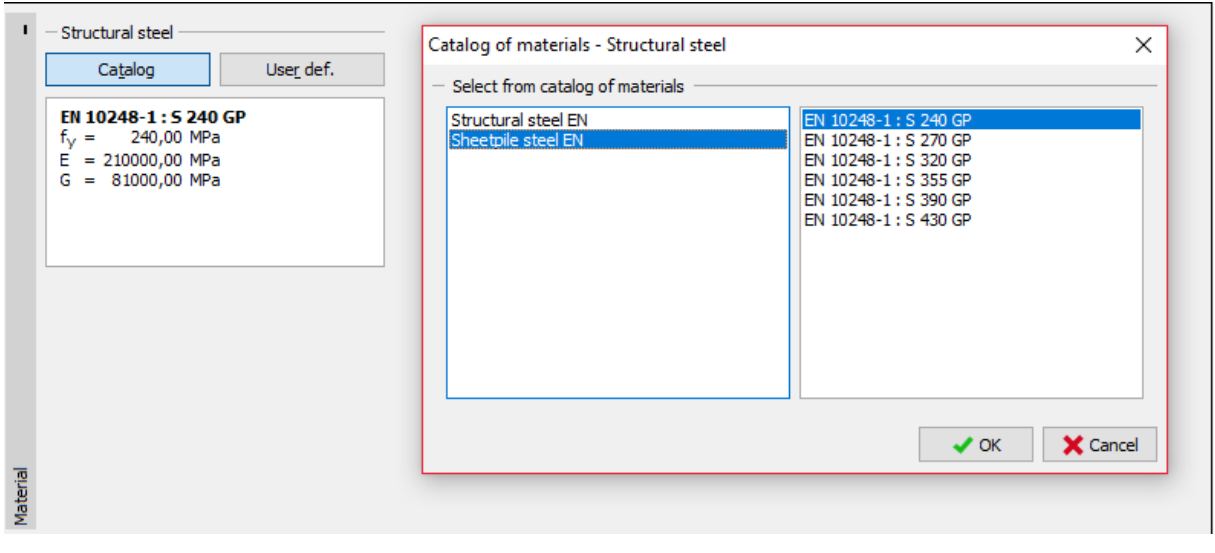

*Frame "Material"*

In this case, we do not use the frames "Anchors", "Props", "Supports", "Surcharge" or "Applied forces". The frame "Earthquake" is also not important in this analysis, because the structure is not located in a seismically active area. In the frame "Terrain", the setting remains horizontal.

## LTGE05

Then we move to the frame "Pressure determination". In this frame we choose the possibility "Consider the minimum dimensioning pressure".

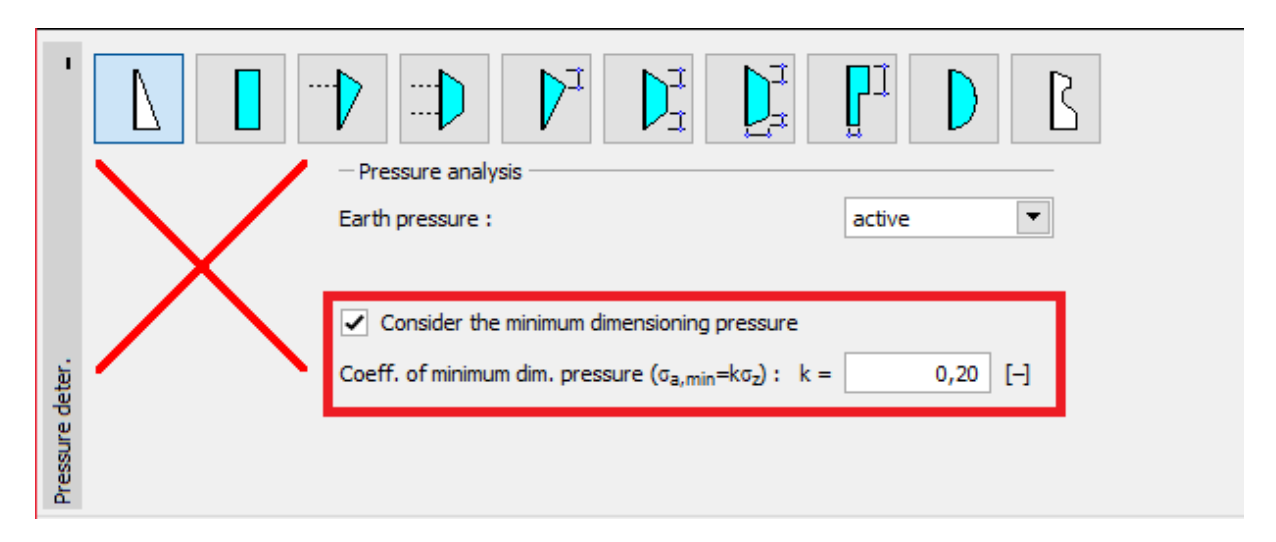

*The frame "Pressure determination"*

*Note: For cohesive soils it is recommended by some standards to use the minimal dimensioning pressure acting on the retaining wall. The standard value for the coefficient of minimal dimensioning pressure is Ka = 0.2. It means that the minimum pressure on the structure is at least 20% of the geostatic stress – never less.*

*Note: In the case of anchored retaining walls it is recommended to use the redistribution of acting pressure because of anchoring. If we want to reduce the deformation of the sheet pile, it is also possible to increase the pressure acting on the structure (increased active, at rest) in the same frame. Both of these possibilities are described in the program help (F1) or in the next engineering manual No. 5 - [Design of an anchored retaining wall.](http://www.finesoftware.eu/download/engineering-manuals/20/en/manual_05_en_sheeting-design/)*

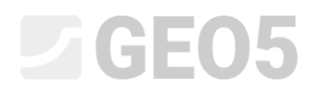

In the frame "Water" input the GWT value as 1,0 m.

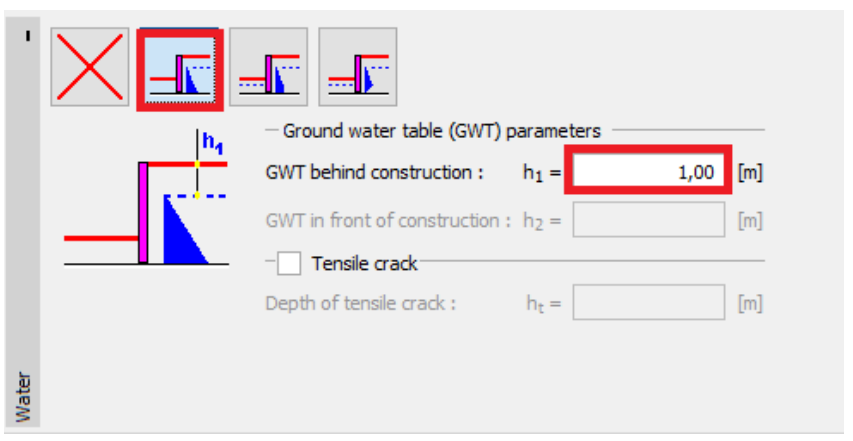

*Frame "Water" – 1 st construction stage*

Then, in the frame "Stage settings", select the permanent design situation.

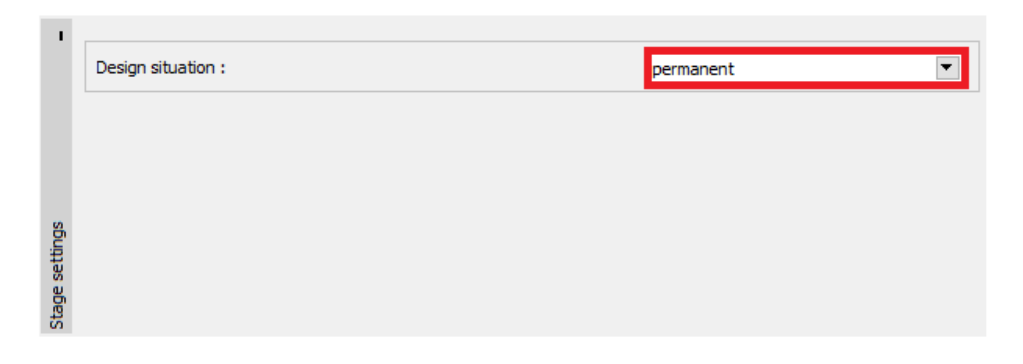

*Frame "Stage settings (1)"*

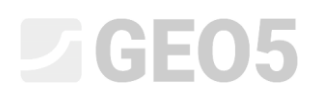

Now, open up the frame "Analysis". In this frame the program automatically calculates the internal forces and the necessary depth of the structure in soil.

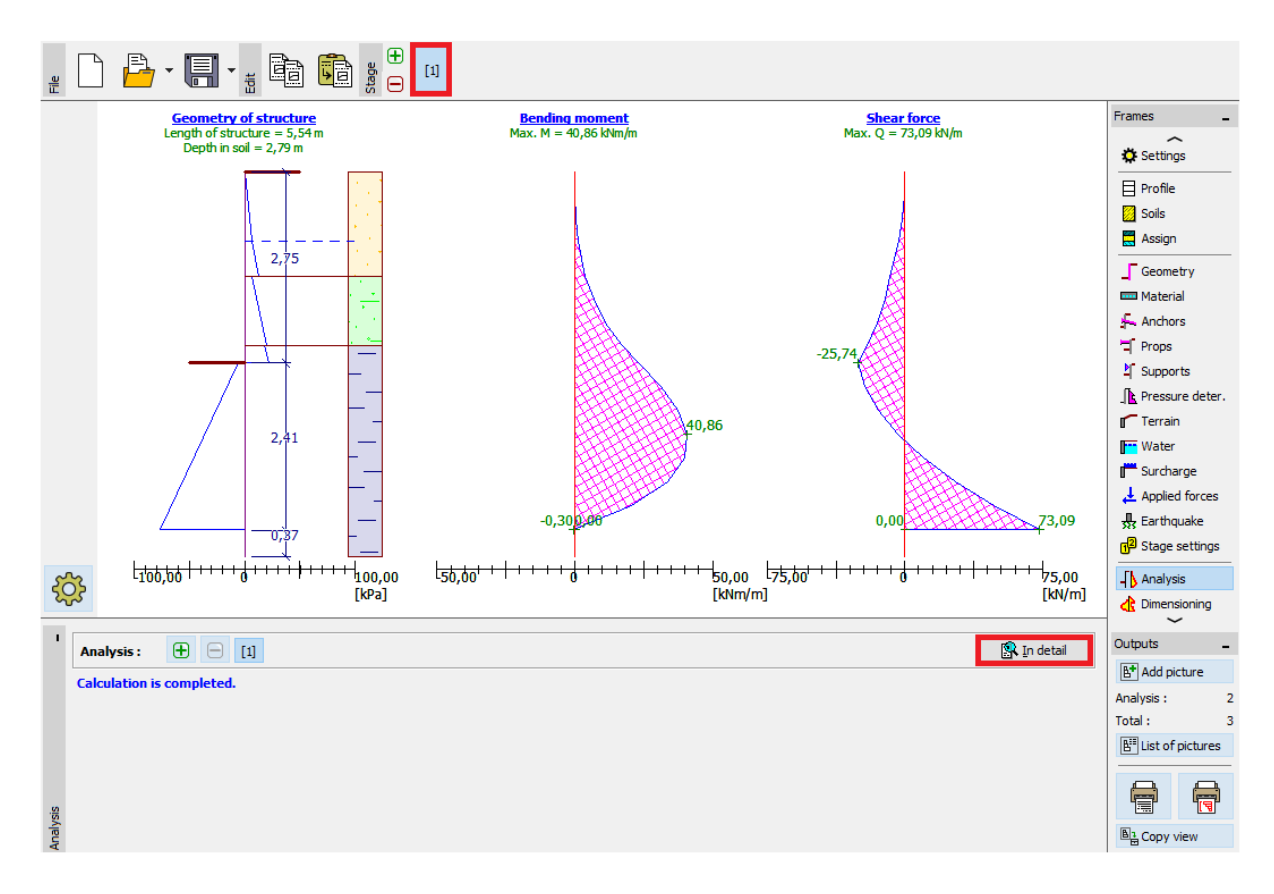

*Frame "Analysis"*

All results can be displayed using the button "In detail".

| Verification                                                                                                    |  |
|----------------------------------------------------------------------------------------------------|--|
| Max. value of shear force.<br>= 73,09 kN/m<br>$= 40,86$ kNm/m<br>Max. value of moment<br>Required depth of structure in soil $= 2,79$ m<br>Overall length of structure<br>$= 5,54 \text{ m}$ |  |
|                                                                                                    |  |

*Frame "Analysis" – construction stage 1 – dialog window "In detail"*

In the next stage, we are going to show you, how to analyse the minimum in-soil depth and the internal forces in the soil for an accidental design situation – floods.

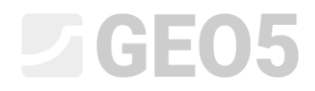

Basic input – Construction stage 2

Now, add a new construction stage on the "Construction stage" toolbar in the upper left corner of your screen.

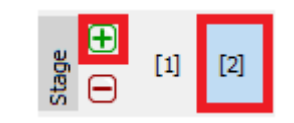

*"Construction stage" toolbar*

In the frame "Water", change the GWT behind the structure to -1,0 m. We will not consider water in front of the structure.

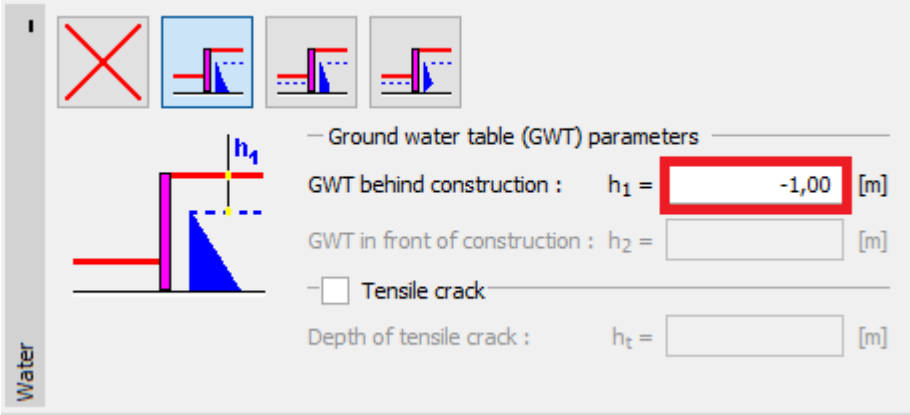

*Frame "Water"*

Then, in the frame "Stage settings", select the "Accidental" design situation.

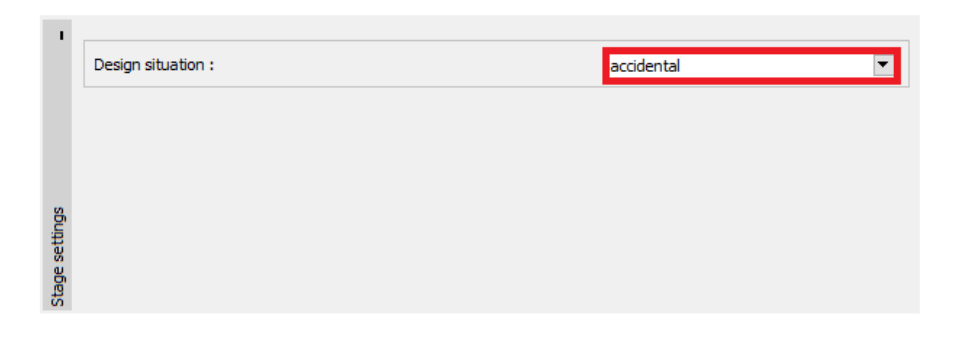

*Frame "Stage settings (2)"*

All of the other values are the same as in the  $1<sup>st</sup>$  construction stage, so we don't have to change anything else. We, therefore, go straight to the frame "Analysis" and see the detailed results.

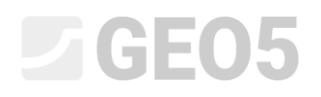

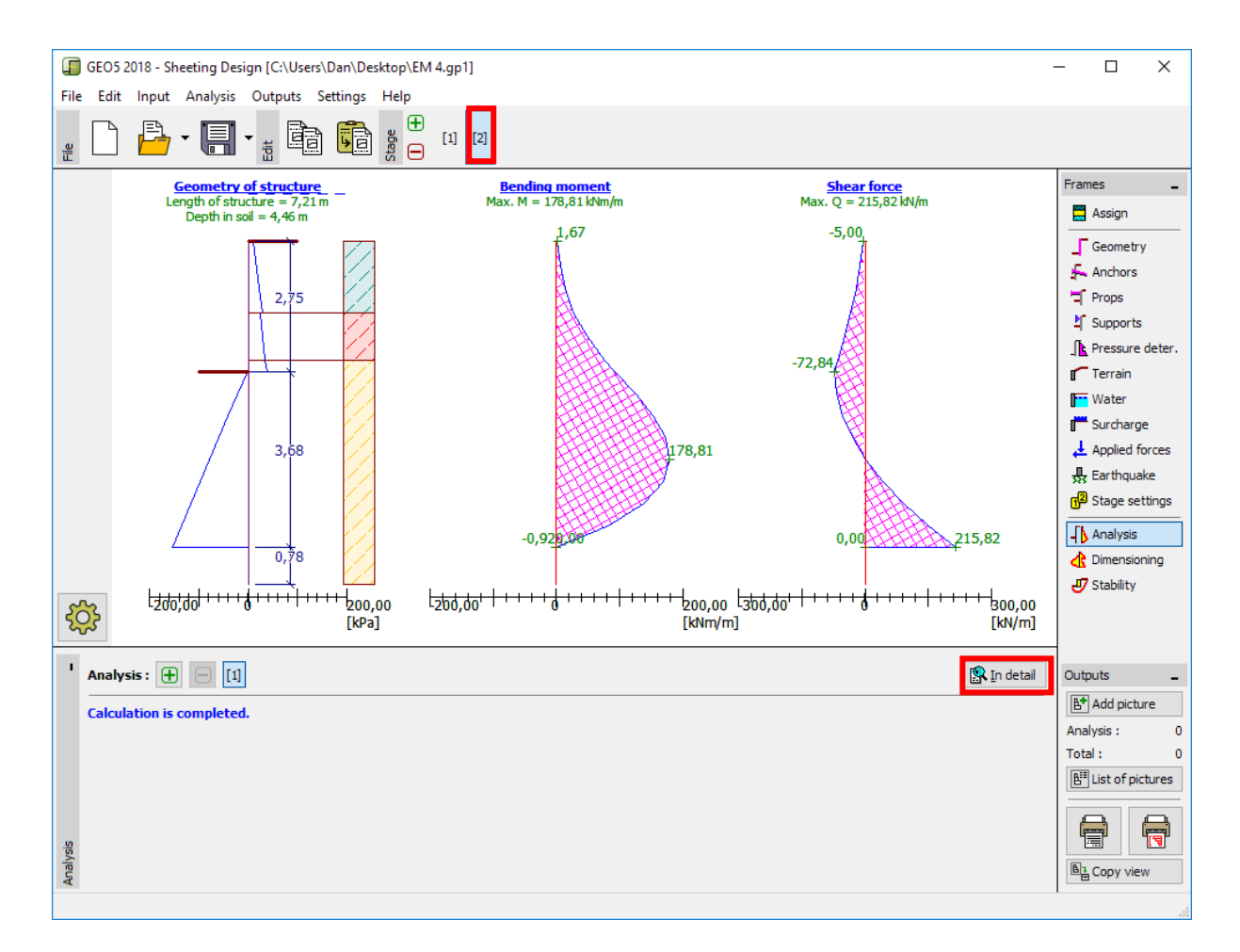

*Frame "Analysis"*

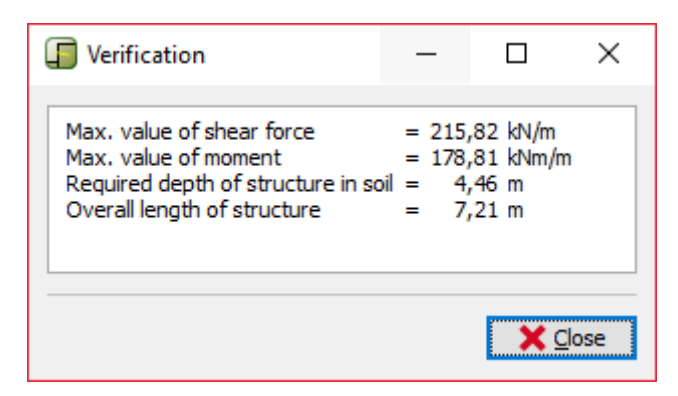

*Frame "Analysis" – construction stage 1 – dialog window "In detail"*

Now it is necessary to verify the cross-section of the sheet pile for bending + compression and shear.

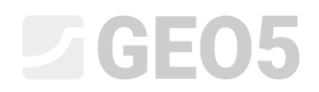

#### Verification of the cross-section

Move to the frame "Dimensioning".

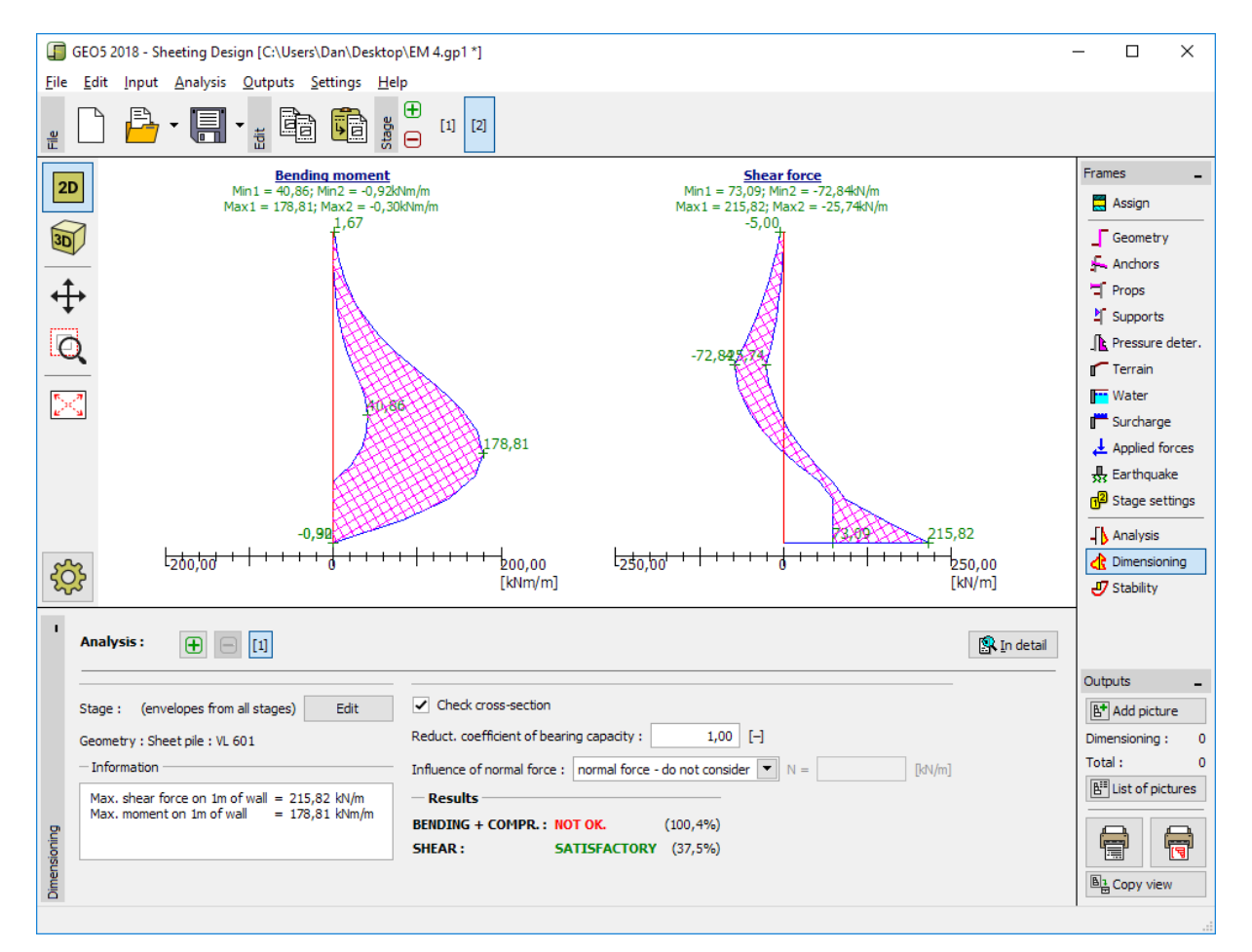

*Frame "Dimensioning"*

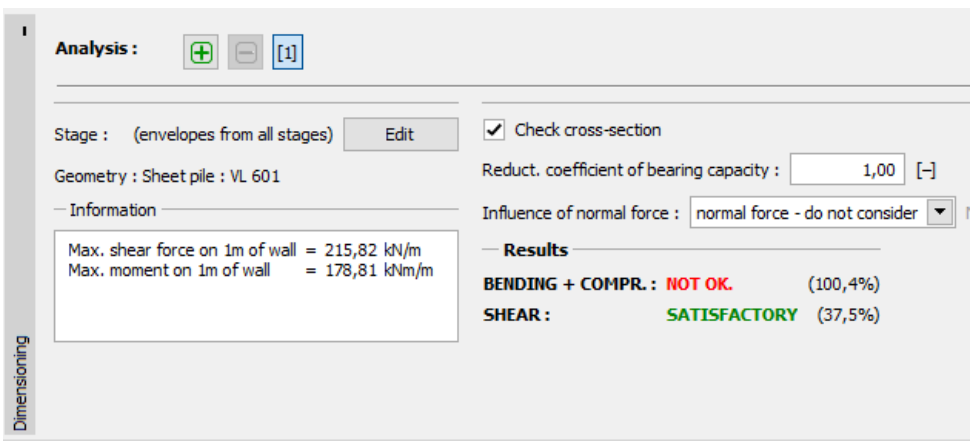

*Frame "Dimensioning" – verification results*

### $\sqrt{G}E05$

*Note: The maximum values of internal forces from all stages are displayed in the frame*  "Dimensioning". If we want to use results from specific construction stages, we have to select them *using the "Edit" button.*

We see, that our cross-section is not OK for "Bending + compression" verification, the utilization is more than 100 %. Detailed results can be displayed using the button "In detail".

Because the verification of the cross-section is not satisfactory, we have to go back to the frame "Geometry" and select a bigger sheet pile – *VL 602*.

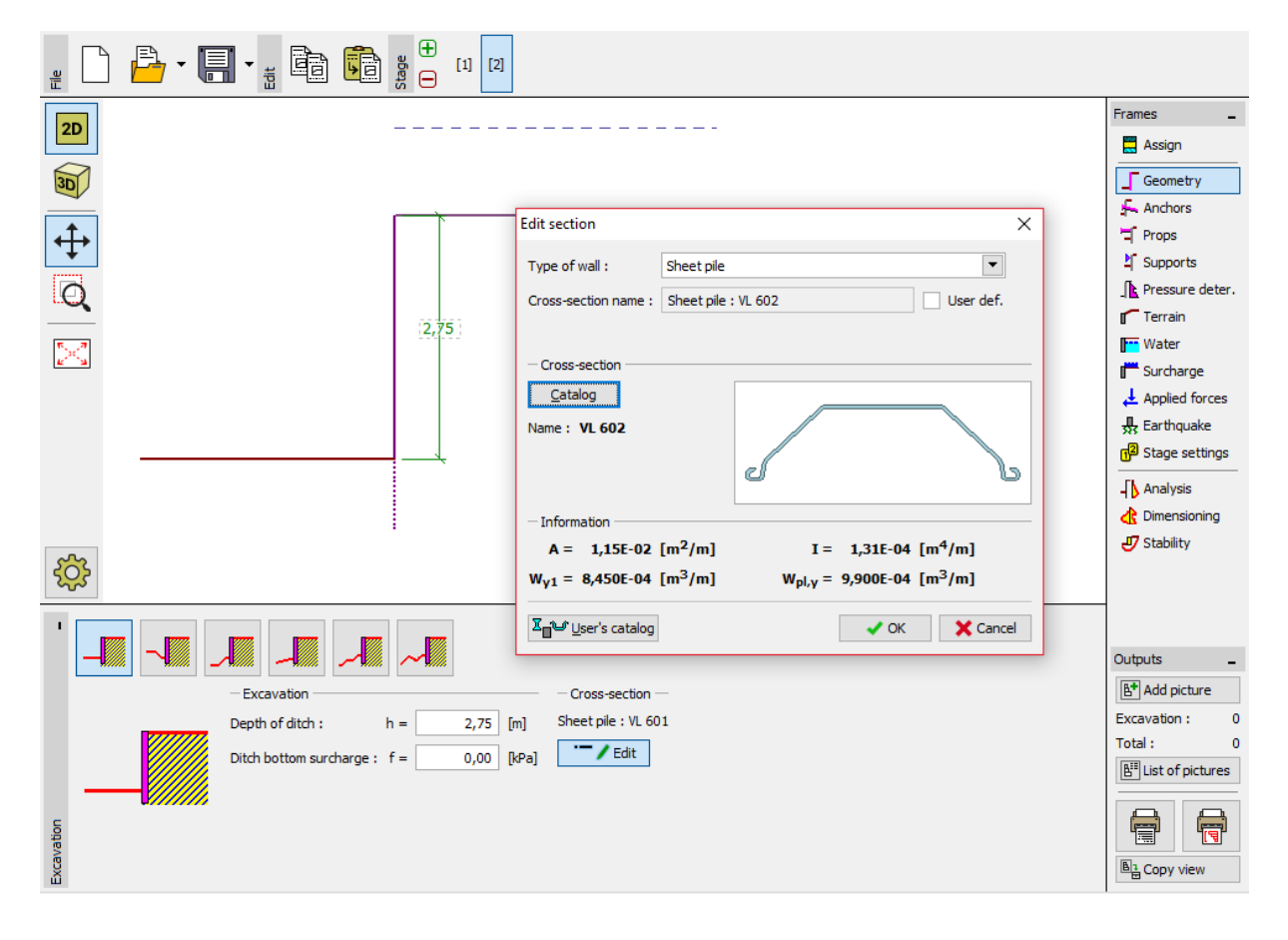

*Frame "Geometry" – changing the cross-section*

After editing the cross-section, we return to the frame "Dimensioning". The verification of a new bigger cross-section pile is now satisfactory.

### $\triangleright$  GEO5

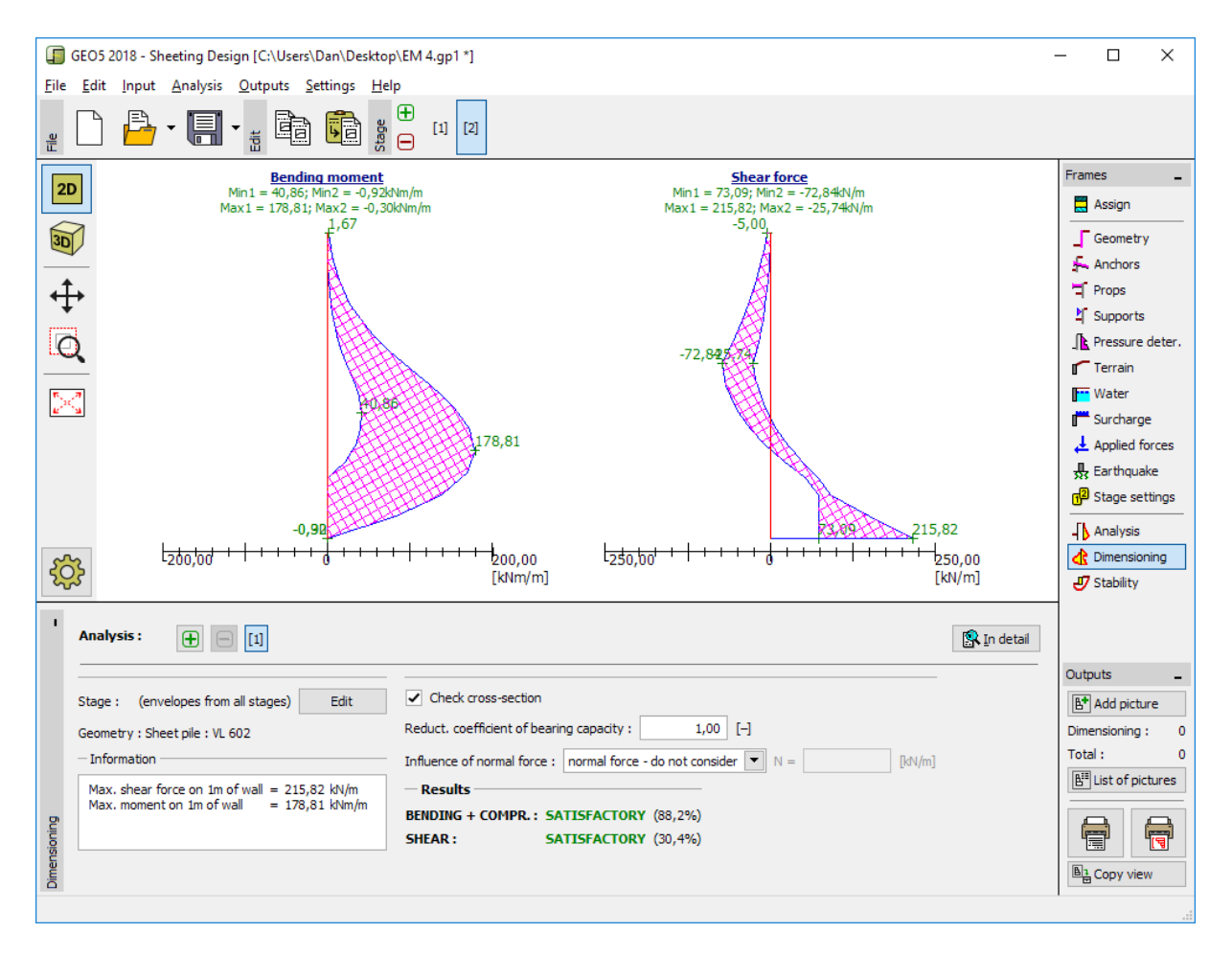

*Frame "Dimensioning" – verification of a new cross-section*

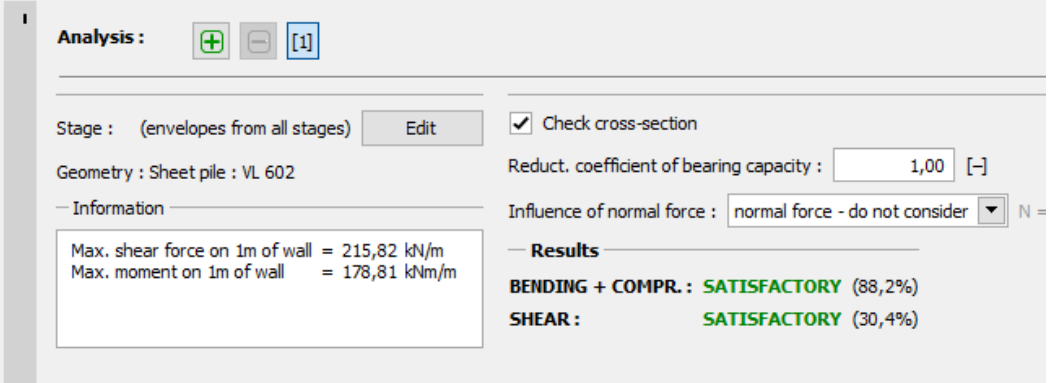

*Frame "Dimensioning" – new verification results*

*Note: Changing the cross-section has no influence on the analysis of internal forces. The stiffness of the structure will only influence the analysis in the "[Sheeting check](http://www.finesoftware.eu/geotechnical-software/sheeting-check/)" program, which can be used when analysing more difficult anchored structures.*

### LTGE05

### Verification of stability

Now it is necessary to verify that the structure is satisfactory in terms of overall stability. This verification is performed in the frame "Stability".

In this frame the program shows the minimum depth of the structure in soil. Stability analysis should be performed for each construction stage.

The minimum depth of the structure (based on an analysis in the  $2<sup>nd</sup>$  construction stage) is 4,46 m. We will therefore design a sheet pile wall 4,5 m deep in the soil.

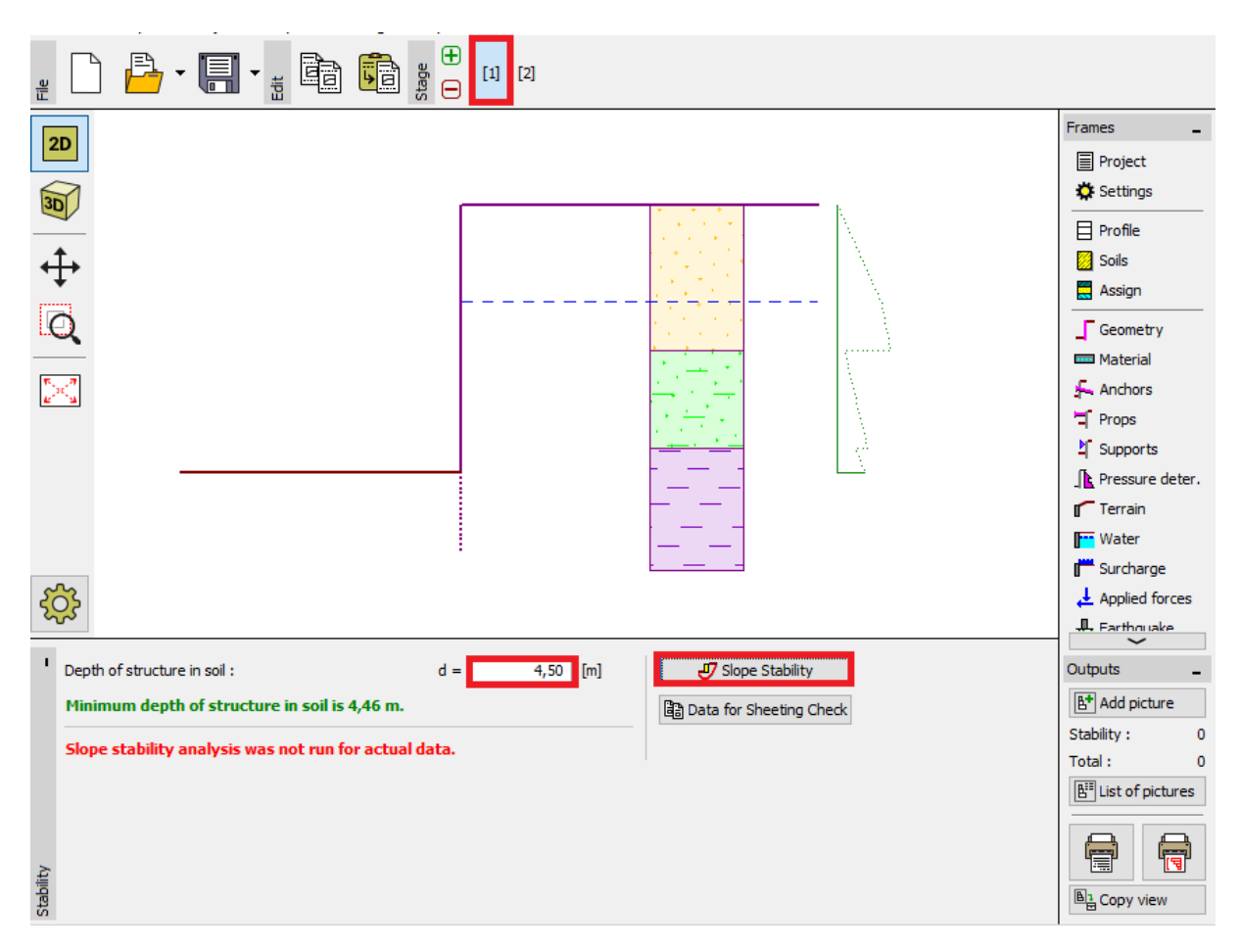

Firstly, we perform an analysis for the  $1<sup>st</sup>$  construction stage.

*Frame "Stability" – construction stage 1*

Clicking the "Slope Stability" button launches the "Slope Stability" program. All input parameters are transferred to this program automatically. In the program, go to the frame "Analysis". Select the "Bishop" method with circular slip surface optimization as shown in the picture below and click the button "Analyze".

## $C = 65$

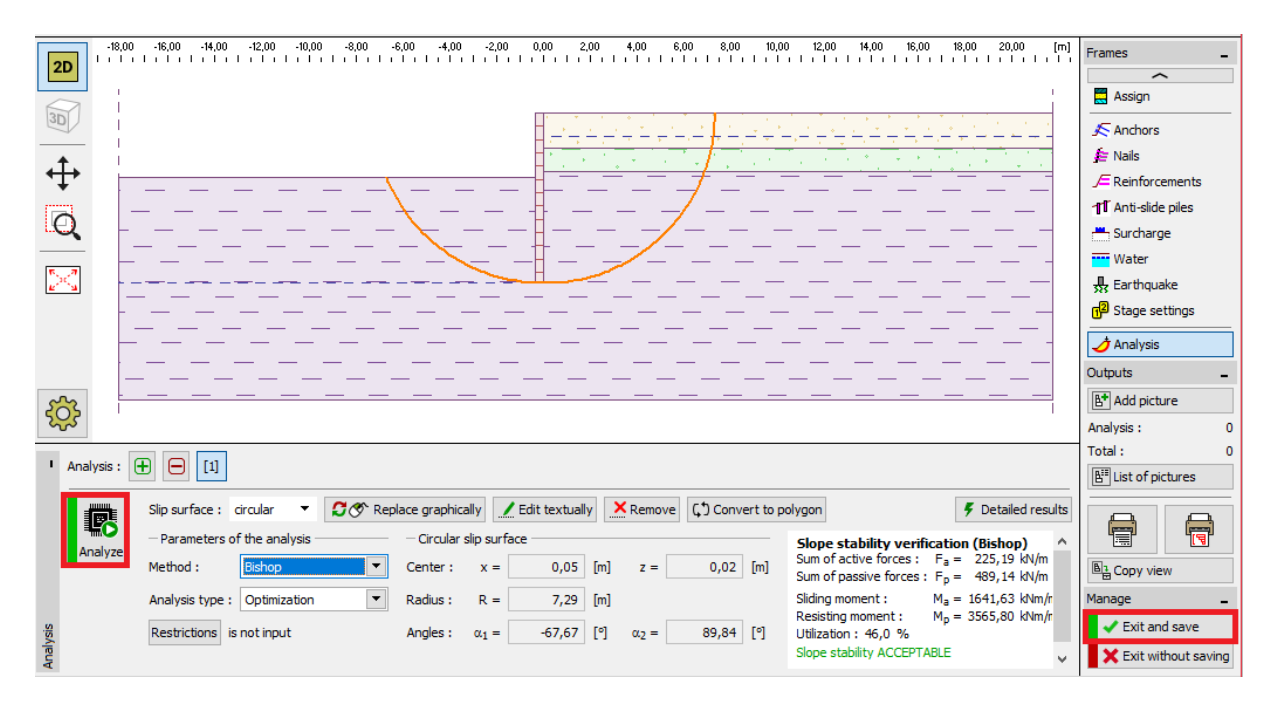

*Program "Slope Stability" – frame "Analysis" (construction stage 1)*

When the analysis for the 1<sup>st</sup> stage is finished, click on "Exit and save" on the right side of the screen. Then, we perform the same analysis for the 2<sup>nd</sup> construction stage.

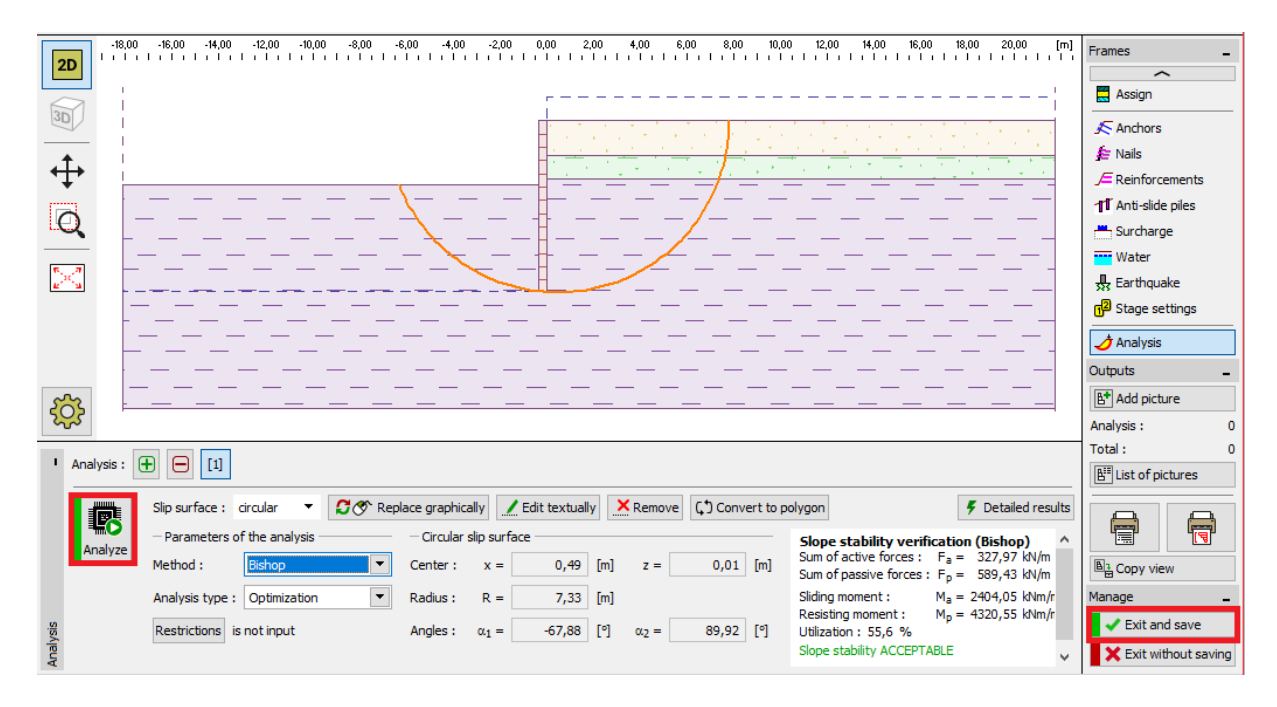

*Program "Slope Stability" – frame "Analysis" (construction stage 2)*

## **DIGE05**

#### Analysis result and conclusion

The aim of this task was to design a sheet pile wall for a foundation pit with a depth of 2,75m.

When designing a non-anchored retaining wall, we obtain the value of the minimum depth of the structure in soil. This depth is determined as the maximum value from all construction stages:

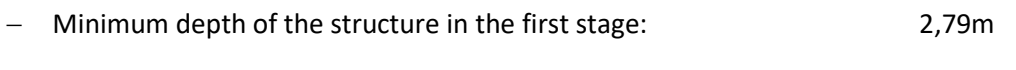

Minimum depth of the structure in the second stage: 4,46m

So, we will design the sheet pile wall 4,5m deep in the soil with an overall length of 7,25m (4,5m + 2,75m).

This designed structure is satisfactory for overall stability. The maximum utilization of the structure does not exceed 60 %.

The originally designed cross-section of sheet pile type *VL 601* was not satisfactory for bending verification. Because of this, the cross-section was replaced with a larger type VL 602, which was satisfactory.

**The sheet pile wall (cross-section type** *VL 602***, steel** *S 240 GP***) with overall length 7,25m is satisfactory for all verifications.**